## Moodle: View course as a student

Last Modified on 02/15/2024 2:44 pm EST

Instructors can **switch roles** in Moodle to view a course as registered students and auditors see it.

**Before you start**, you may need:

- an **Instructor of Record** or **Other Editing Teacher** role in a Bryn Mawr Moodle course.
- 1. Enter the course you want to view as a student.
- 2. Open the **user menu** by clicking your initials or photo in the top menu bar.
- 3. Click **Switch role to**.

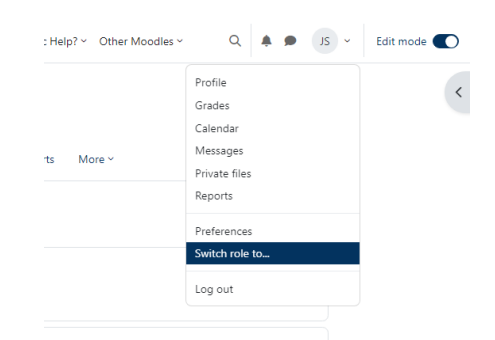

- 4. Choose **Auditor** or **Registered student** (both roles have identical Moodle permissions).
- 5. When you are finished, open the **user menu** again and choose **Return to my normal role**.

**Limitations:**

- Switching roles works best for checking**how course elements look** for a **generic** student.
- It **cannot** show the effects of groups nor all aspects of a student's experience -- how feedback appears, for example.
- For more in-depth testing, recruit a colleague or TA to help, enroll them in the course as an**Auditor**, and ask them to show you or capture a screencast as they perform the actions you want to see.

## **Questions?**

If you have any additional questions or problems, don't hesitate to reach out to the**Help Desk**!

**Phone:** 610-526-7440 | [Library](https://www.brynmawr.edu/inside/offices-services/library-information-technology-services/hours) and Help Desk hours **Email:** help@brynmawr.edu | [Service](https://td.brynmawr.edu/TDClient/Requests/ServiceDet?ID=201) catalog **Location:** Canaday Library 1st floor